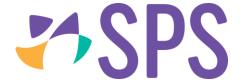

## QCU101.21 - Creator modules: media category

Media modules are optimised for delivery of video and other dynamic content.

#### ClickView video

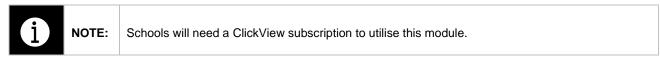

- 1. Drag the ClickView video module onto the canvas.
- 2. Click Browse ClickView library to load a dialog to review the available videos.
- 3. The user will need to sign into ClickView.
- 4. Select the required video.
- 5. Select whether the video should Autoplay when loaded.

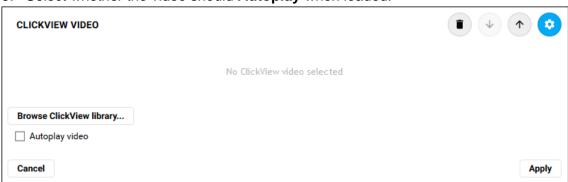

6. Click **Apply** to save the changes.

#### External web content

The **External web content** module enables users to embed any content from the web that allows and supports embedding. This may include (but is not necessarily limited to):

- Videos: e.g. YouTube, Vimeo, Ted Talks etc
- Google docs, spreadsheets etc
- 1. Drag the External web content module onto the canvas.
- 2. Enter the content URL into the Web address field.

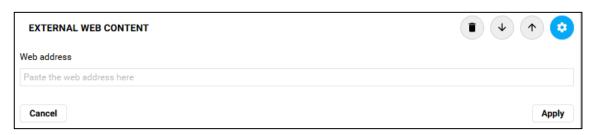

Click Apply.

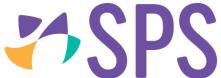

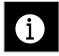

NOTE:

Some web content may not allow or support embedding.

#### Maths expression

The **Maths expression** module enables users to use the **LaTeX syntax** to create mathematical formula.

- 1. Drag the **Maths expression** module onto the canvas.
- 2. Enter the formula, use the Help button to open the tutorial on using LaTeX syntax.
- 3. Select the required size.
- 4. Click **Apply** to view the resulting formula.

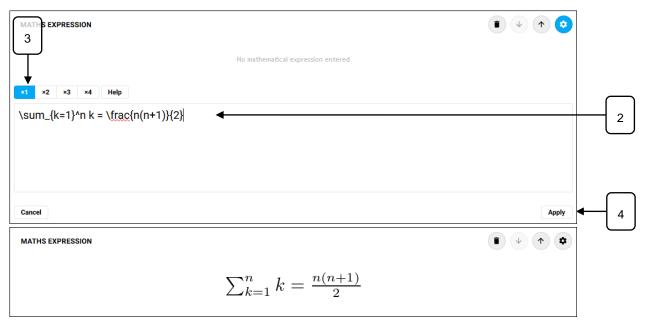

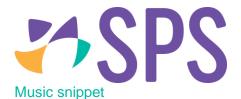

The Music snippet module uses Lilypond notation to render music notation for web viewing.

- 1. Drag the **Music snippet** module onto the canvas.
- 2. Enter the music snippet, use the Help button to open the tutorial on using Lilypond notation.
- 3. Select the required size.
- 4. Click **Apply** to view the resulting formula.

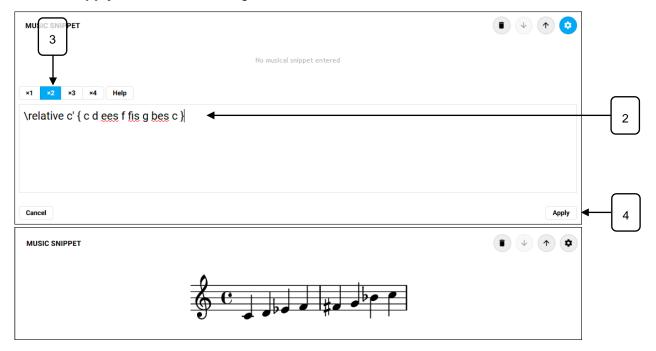

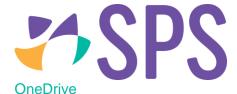

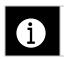

NOTE:

Schools will need a Microsoft OneDrive subscription to utilise this module.

- 1. Drag the **OneDrive** module onto the canvas.
- 2. Click **Browse OneDrive files** to load a dialog to review the available files.
- 3. The user will need to sign into **OneDrive**.
- 4. Select the required file.
- 5. Select the required Share link type.

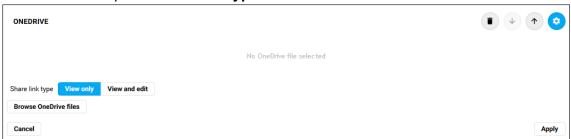

### 7. Click Apply.

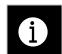

NOTE:

Anyone with OneDrive account can upload OneDrive files in SEQTA. However, only users with OneDrive for business can use OneDrive to share their files within the organisation.

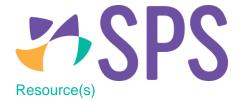

The **Resources** module enables users to insert a file of any type into a programme.

- 1. Drag the Resource(s) module onto the canvas.
- 2. If files have already been added to the programme, they will appear in a list.
- 3. Click a file name to select it, selected files are highlighted in blue.

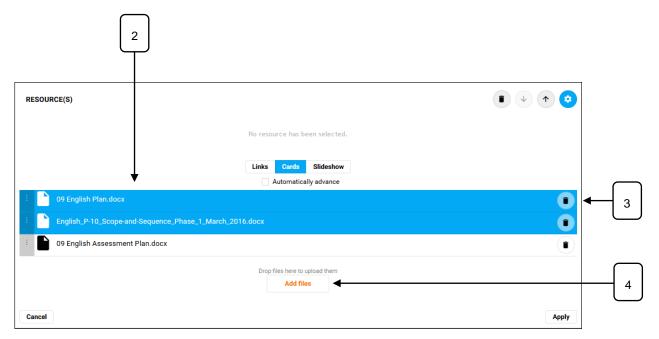

- 4. To add files, click the Add files button.
- 5. Choose the location of the file.

| My device | Enables users to select a file from their computer.                                              |
|-----------|--------------------------------------------------------------------------------------------------|
| In SEQTA  | Enables users to select a file they or any staff member have previously uploaded to SEQTA Teach. |

6. Depending on the file storage integrations in your school, some or all of the following options may be available.

| Dropbox      | Enables users to select a file from the schools Dropbox.                    |
|--------------|-----------------------------------------------------------------------------|
| Google Drive | Enables users to select a file from the schools Google Drive.               |
| OneDrive     | Enables users to select a file from their personal or the schools OneDrive. |

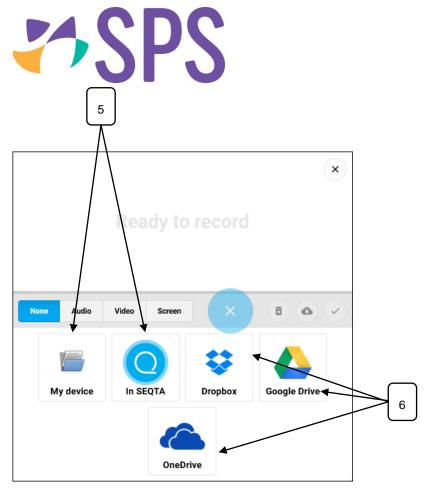

#### 7. Choose the viewing option.

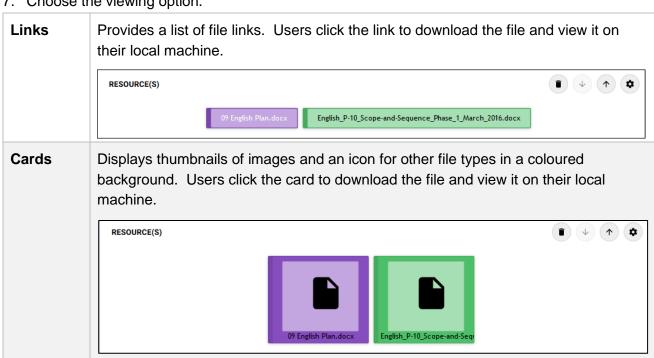

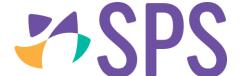

#### Slideshow

Will take up the available width of the module and present the images or file icons in large size. Where there is more than one file, arrows will display to the right and left of the image to progress through. Use the **Automatically advance** checkbox to select if the images should progress through on their own. Users click the slide to download the file and view it on their local machine.

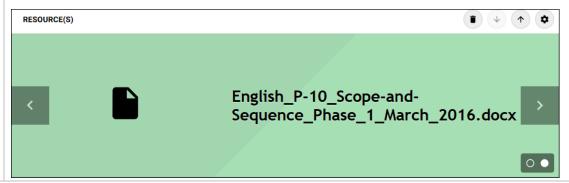

- 8. Click Apply.
- 9. To delete a resource from the list, click the **Delete** icon next to the file name.

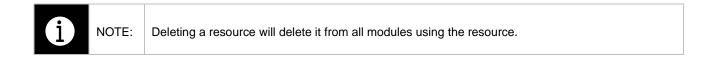

# Related Quick guides

- QCU101.19 Creator modules: general category
- QCU101.20 Creator modules: structure category
- QCU101.22 Creator modules: engagement category
- QCU101.23 Creator modules: programme category